## **Witamy w Systemie Informacji Przestrzennej Gminy Łodygowice**

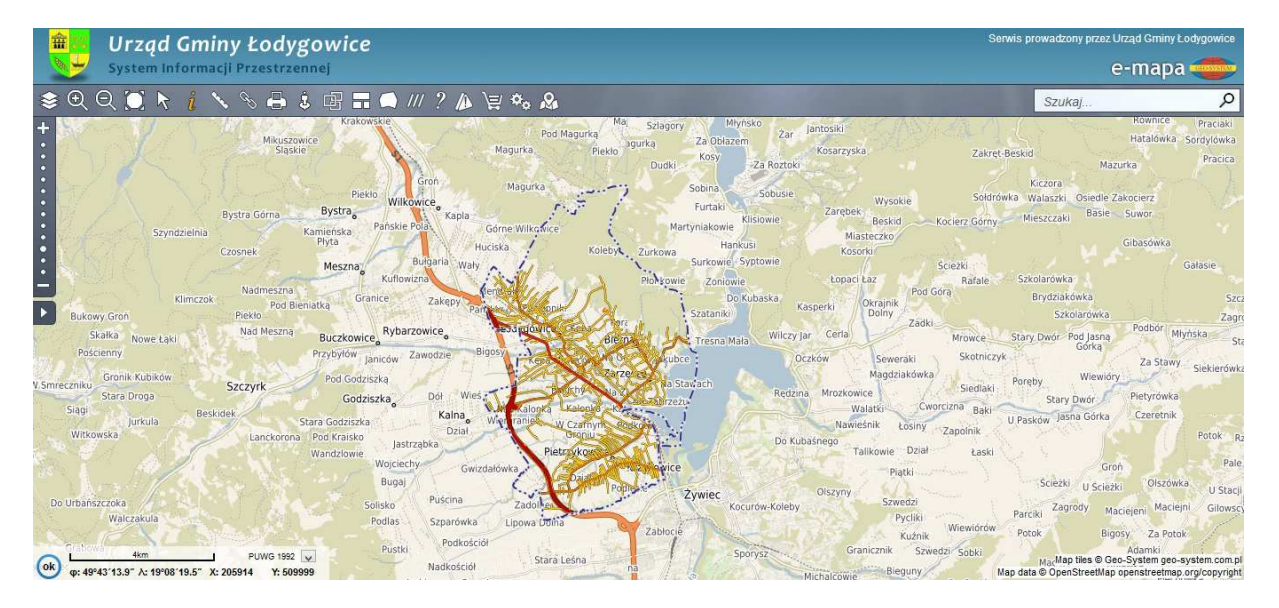

**Jak sprawdzić przeznaczenie działki w Miejscowym Planie Zagospodarowania Przestrzennego?** 

## **Przygotuj sobie numer działki będzie Ci potrzebny !**

**Krok 1.** Należy włączyć warstwę z planem zagospodarowania w menu warstw w górnym lewym rogu ekranu.

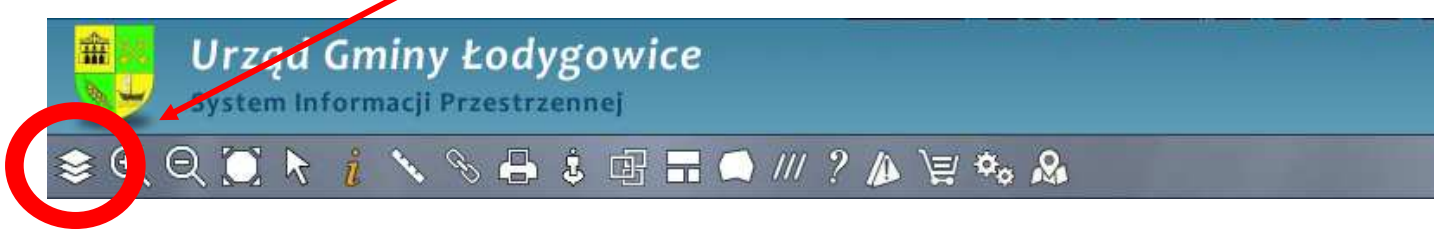

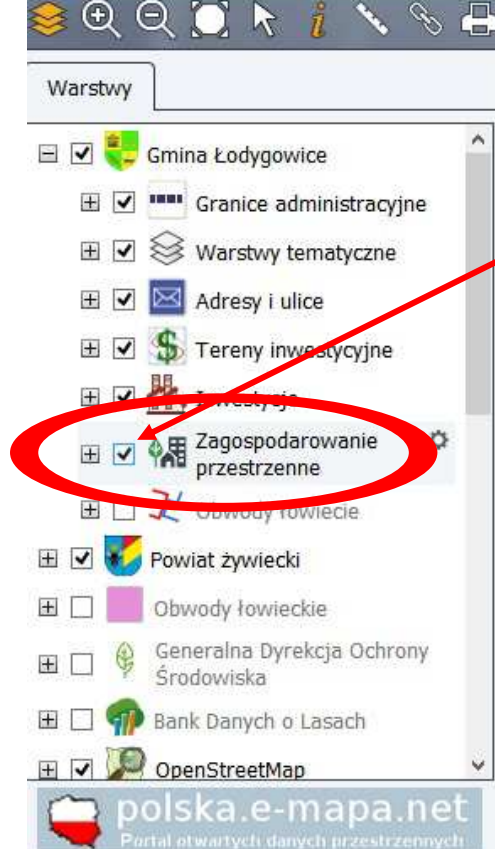

**Krok 2.** Podświetlić warstwę z zagospodarowaniem przestrzennym. Haczyk w okienku.

## Informacja programu Nota prawna Właścicielem Geoportalu jest Urząd Gminy Łodygowice Udostępnione w serwisie "Geoportal Gminy Łodygowice" dane mogą być wykorzystywane jedynie w zakresie przybliżonej identyfikacji i lokalizacji przestrzennej oraz mogą posiadać zróżnicowany stopień aktualności i szczegółowości.

w z  $\overline{a}$  $\overline{9}$ 

> $\overline{11}$ ia

Łodygowice"

Zawarte w serwisie "Geoportal Gminy Łodygowice" informacje oraz wygenerowane z niego wydruki nie stanowia dokumentów w postepov

 $\overline{\mathbf{x}}$ 

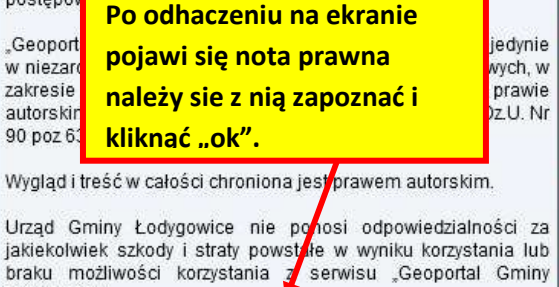

OK.

**Krok 3.** W menu wyszukiwania, w górnym prawym rogu ekranu wpisać dane identyfikujące działkę .

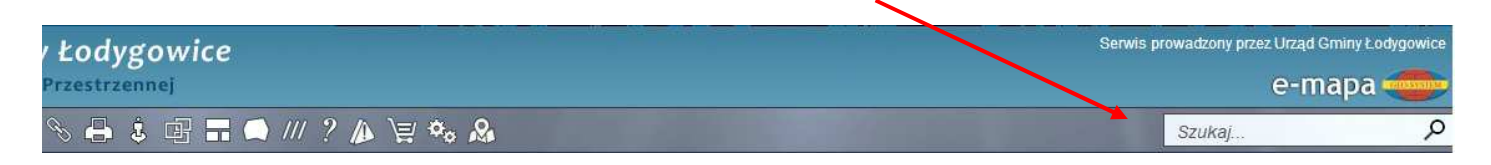

Aby sprawdzić przeznaczenie działki jej numer należy wpisać w okienku "numer działki", obręb to inaczej nazwa sołectwa w którym jest położona . Obręb wybiera się z listy rozwijanej. Naciśnij przycisk "Szukaj".

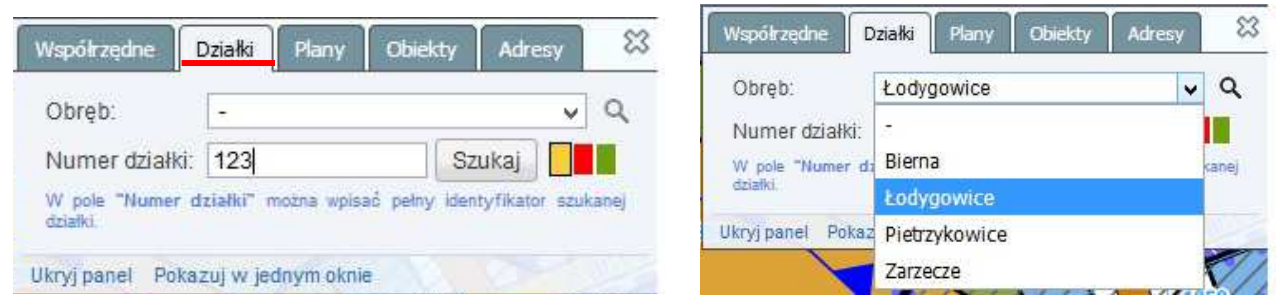

**Krok 4.** Po krótkiej chwili na ekranie pojawi się działka obrysowana na żółto ( kolor obrysu można zmienić obok przycisku "Szukaj").

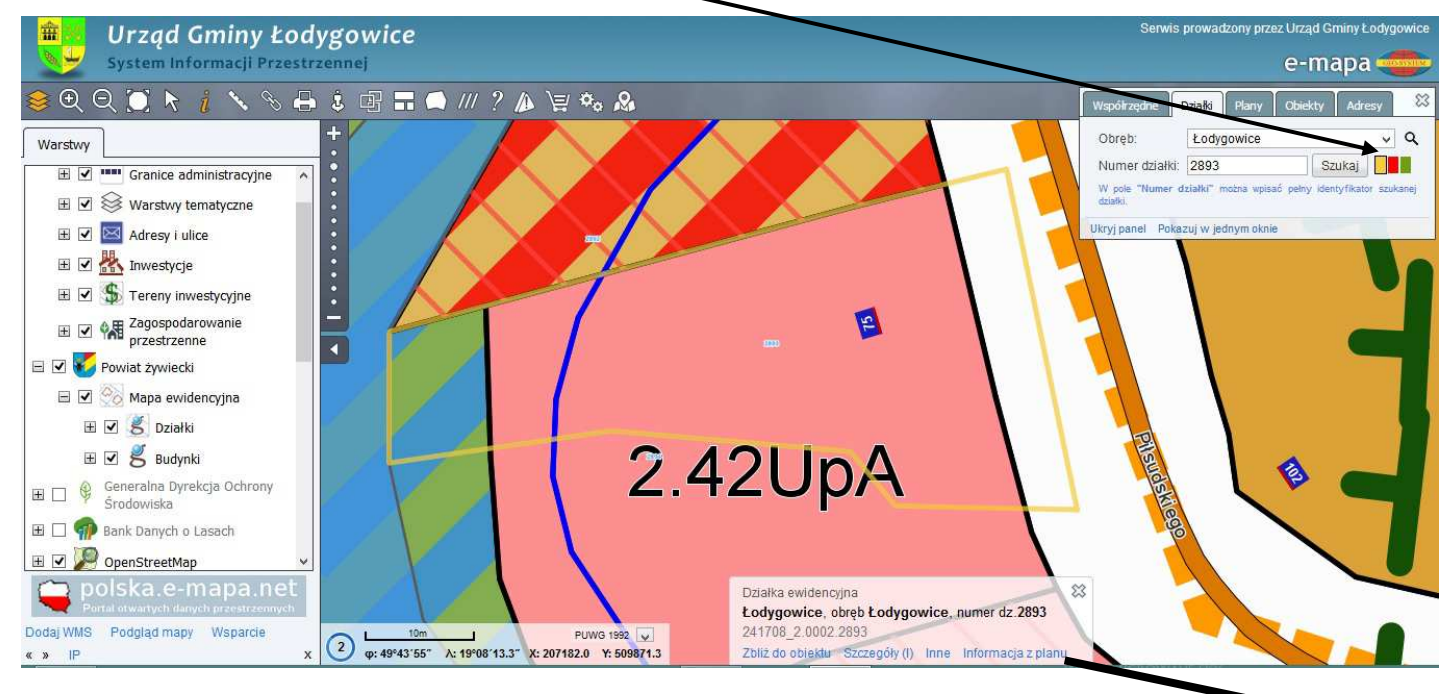

Aby uzyskać dokładny opis co można budować i pod co przeznaczona jest działka należy kliknąć w "Informacja z planu". Otworzy się plik ".pdf" ze skróconym wypisem z planu. *Uwaga ! Należy zezwolić na otwieranie wyskakujących okienek w opcjach przeglądarki.* 

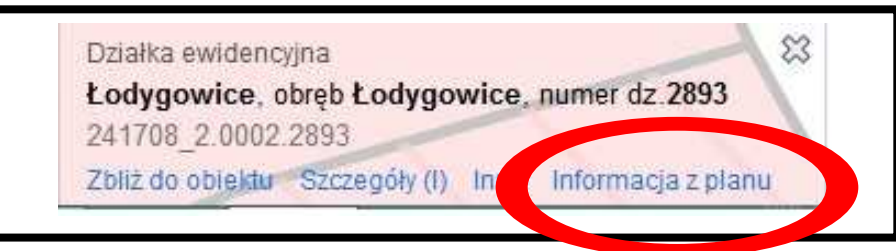